Operations 1

# **Data Analytics Studio Operations**

**Date of Publish:** 2020-03-27

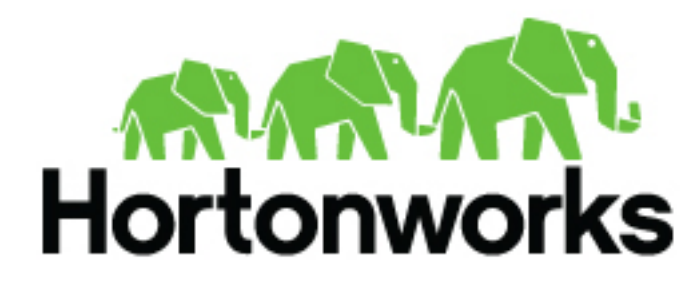

**<https://docs.hortonworks.com>**

## **Contents**

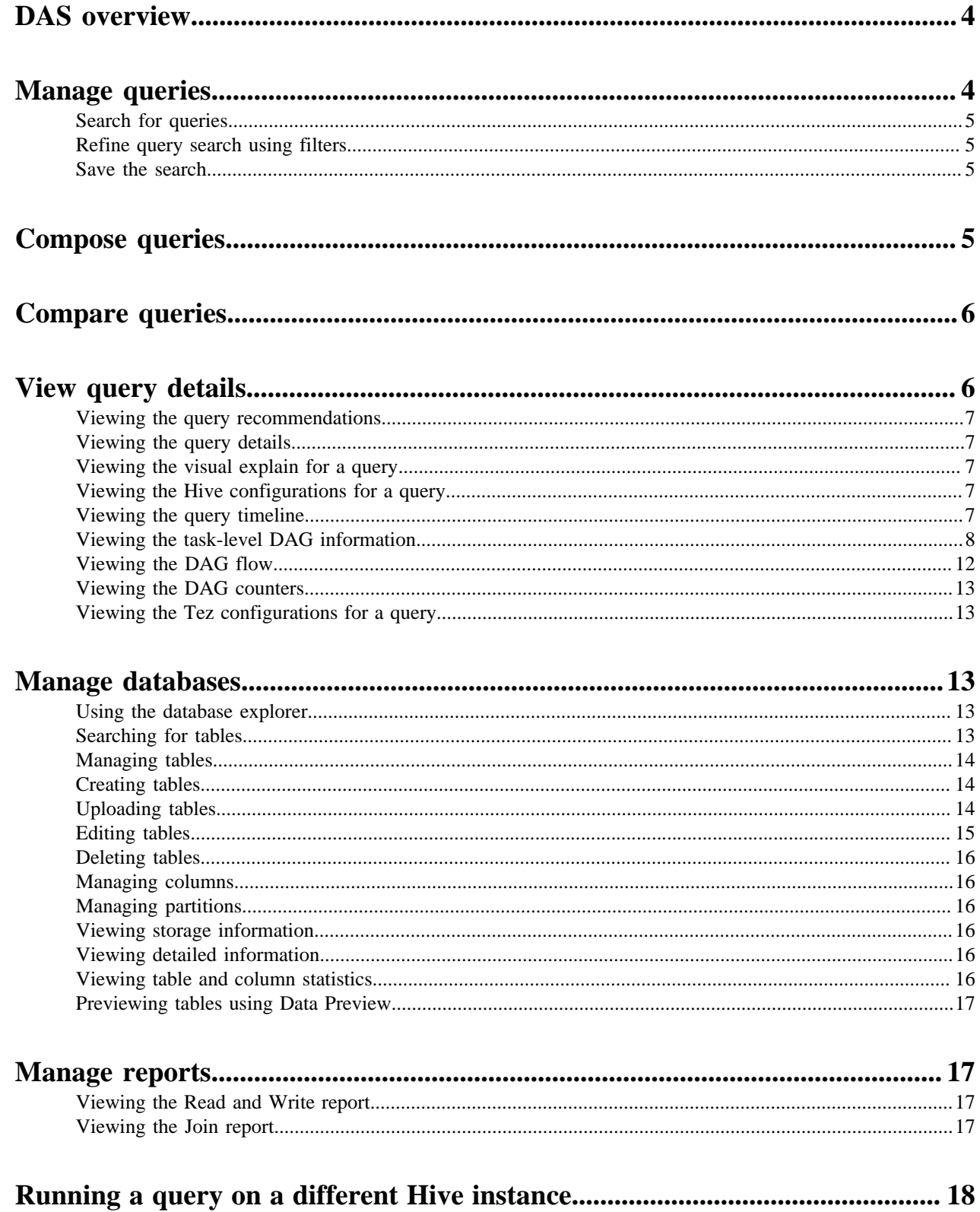

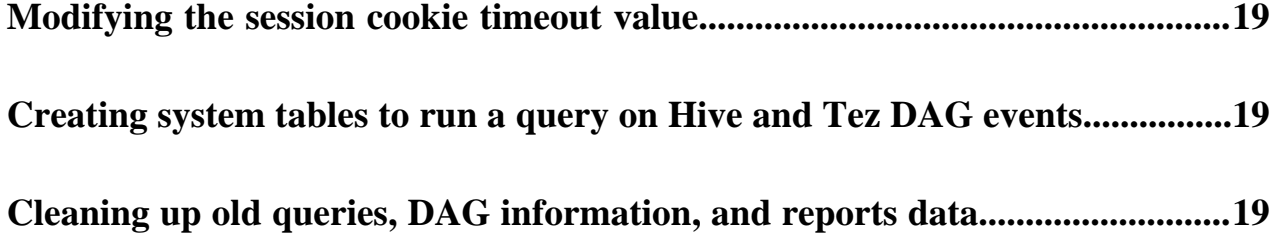

## <span id="page-3-0"></span>**DAS overview**

Data Analytics Studio (DAS) helps you to perform operations on Hive tables and provides recommendations to optimize the performance of your queries.

DAS has two variants: DAS and DAS-Lite. DAS is the one that has all the features. The free version, called as DAS-Lite, comes with fewer features. The following features that are available in DAS are not available in DAS-Lite:

- Query optimization recommendation
- Table optimization recommendation
- Read and write report
- Join report

To upgrade from DAS-Lite to DAS, see *Upgrading Data Analytics Studio*.

**Note:** DAS and DAS-Lite have the same release versions. However, the binaries for DAS and DAS-Lite are different for a given version. Make sure that you download the appropriate binary before starting the installation.

Administrators can perform operations such as managing the databases.

You can perform the following operations using DAS:

• Search queries: You can search for queries executed on Hive tables in a database. You can further refine your search results using filters. Data Analytics Studio provides recommendations to optimize the performance of your queries on Hive tables. You can view the recommendations and edit your queries.

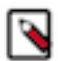

**Note:** The query optimization recommendations are not provided in the DAS-Lite version.

- Compose and execute queries: You can compose queries using the intuitive query composer. It has context based auto-complete to help editing a query faster. You can also view the visual explain of the query after executing it. You can save queries to view them later and edit them. You can edit the existing, saved queries and then save them as new queries. When you try to edit a query, you can use the query composer to easily create and execute your queries.
- Compare queries: You can compare two queries to know how each query is performing in terms of speed and cost effectiveness. DAS compares various aspects of the two queries, based on which you can identify what changed between the execution of those two queries, and you can also debug performance-related issues between different runs of the same query.
- Manage databases: Using the Database Explorer, you can manage existing databases by creating new tables, editing existing tables, and deleting tables. You can also create new database and add tables to it. You can manage existing tables by editing them to modify existing columns or add new columns. You can create new tables in DAS or upload existing tables available in CSV, JSON, and XML formats. You can edit columns in tables and also view suggestions for partitions and implement these recommendations.
- View reports: You can view which columns and tables are used for joins and make changes to the data layout to optimize the performance of the query with different search criteria.

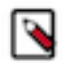

**Note:** The view reports feature is not available in the DAS-Lite version.

## <span id="page-3-1"></span>**Manage queries**

Using the Data Analytics Studio, you can manage search for queries, compose them, and refine your search results based on various filters.

Data Analytics Studio uses Hive that enables users familiar with SQL to query the data.

**4**

## <span id="page-4-0"></span>**Search for queries**

You can search for queries and see the list of queries that have been searched. You can refine your search results on the basis of parameters such as status of the query, queue to which the query belongs, the user of the query, tables read for the query, and tables written for the query, and execution modes.

#### **Procedure**

- **1.** Enter your search query.
- **2.** Click the time range drop down to select the from and to dates. You can also click to select one of the quick ranges provided in the list.
- **3.** In the Refine tab, click the plus icon to further refine your search result. All options to refine your search appear. Select the required parameters and click **Apply**.
- **4.** In the Actions column, click the pencil icon to open and edit the query in Composer view.
- **5.** In the Actions column, click the i icon to view the query details.

### <span id="page-4-1"></span>**Refine query search using filters**

You can further refine your query search results using various filters.

#### **Procedure**

- **1.** Click **+** in the Refine tab.
- **2.** Select the filters from the list by clicking each filter.
- **3.** Click **Apply**.

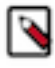

**Note:** The total number of items in every facet, such as User, Queue, Tables Read, etc. is displayed in parentheses next to the facet title in the Refine section. For optimum resource utilization, DAS does not refresh the result set every time you filter items. For example, if there are three users: hive, admin, and admin1, and you select only admin and click **Apply**, DAS does not show User (1). It still displays User (3).

### <span id="page-4-2"></span>**Save the search**

You can save your search for future use.

Click the save icon to save your search and the results.

## <span id="page-4-3"></span>**Compose queries**

You can write and edit queries using the Composer.

#### **Procedure**

**1.** Select a database from the database dropdown menu.

All the tables within the database along with the table count are displayed.

- **2.** Search for the required tables. You can also search for a table using the Search field.
- **3.** Enter the query in the worksheet tab.

Each worksheet is identified by a unique name and you can add worksheets clicking the plus icon. The worksheet tab provides auto completion features. As you start entering the query, the worksheet suggests SQL commands, keywords, and table columns according to the query.

- **4.** Perform the desired operation on the query.
	- Click **Execute** to run the query, or press **Ctrl** + **Enter** on Windows and **control** + **return** on XOS. Make sure that you press the keyboard shortcut while you are in the query editor.
	- Click **Stop** to stop the query execution.
	- You can save the result table in HDFS or you can also download it on your local computer in the CSV format by clicking the download button.
	- Click **Explain** to view the query details in the form of a block diagram.
	- You can download the explain plan on your local computer in the JSON format by clicking the download button.
	- Click the save icon on the worksheet tab to save the worksheet with a different name.
	- Click the **Saved** tab to view saved queries. You can also edit or delete the saved queries.

## <span id="page-5-0"></span>**Compare queries**

You can compare two queries to know how each query is performing in terms of speed and cost effectiveness. DAS compares various aspects of the two queries, based on which you can identify what changed between the executions of those two queries, and you can debug performance-related issues between different runs of the same query.

#### **About this task**

The query comparison report provides you a detailed side-by-side comparison of your queries, including recommendations for each query, metadata about the queries, visual explain for each query, query configuration, time taken at each stage of the query execution, and Directed Acyclic Graphs (DAG) information and DAG counters.

To compare two queries:

#### **Procedure**

- **1.** Sign in to DAS and click **Queries**.
- **2.** Under **ACTIONS**, click the **Compare** button to select a query. The selected query is displayed on the comparison toolbar.
- **3.** Next, select the query that you want to compare by clicking the **Compare** button.
- The selected query is displayed on the comparison tool bar next to the query that you initially selected.
- **4.** Click **COMPARE**.

The comparison report is displayed.

- **5.** To remove any query from the comparison toolbar, click **x**.
- **6.** To change the order of the queries that are being compared, click the **Swap queries** button on the comparison toolbar.

## <span id="page-5-1"></span>**View query details**

For a given query, you can view the optimization recommendations, query details, the visual representation of the explain plan, Hive configurations, the time taken to compile, build and run the query, and the DAG information.

To view the query details, you can either click on a particular query or the **i** icon under the **Actions** column on the **Queries** page.

### <span id="page-6-0"></span>**Viewing the query recommendations**

The **Recommendations** tab provides information about how you can improve the performance of the query and optimize its cost.

#### <span id="page-6-1"></span>**Viewing the query details**

The **Query Details** tab provides information such as, the Hive query ID of the query, the user who executed the query, the start time, the end time, the total time taken to execute the query, the tables that were read and written, the application ID, the DAG IDs, the session ID, the thread ID, and the queue against which the query was run.

Click the **Edit** button in the **Qury Details** section to edit and rerun the query.

### <span id="page-6-2"></span>**Viewing the visual explain for a query**

The **Visual Explain** tab provides a graphical representation of the query execution plan. The explain plan can be read from right to left. It provides details about every stage of the query operation.

It also shows the actual versus estimated numbers of records processed on each vertex, as shown in the following image:

#### **Visual Explain**

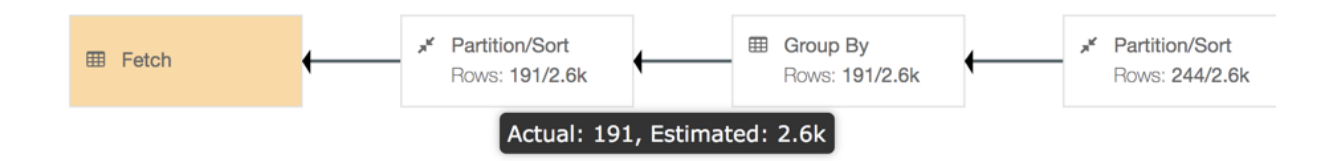

### <span id="page-6-3"></span>**Viewing the Hive configurations for a query**

The **Configs** tab provides the Hive configuration details for the query. You can search for a particular configuration by entering the configuration name in the search field.

#### <span id="page-6-4"></span>**Viewing the query timeline**

The **Timeline** tab shows the time taken by every stage of the query execution.

The first stage is **Pre-execution and DAG construction**. It is executed on the Hive engine. It constitutes the time taken to compile, parse, and build the DAG for the next phase of the query execution. In the next stage of query

execution, the DAG generated in Hive is submitted to Tez engine for execution. The **DAG Runtime** shows the time taken by the Tez engine to execute the DAG. In the post-execution stage, the HDFS files are moved or renamed.

## <span id="page-7-0"></span>**Viewing the task-level DAG information**

The **DAG Info** tab shows the Directed Acyclic Graph of the vertices against time. Each mapping and reducing task is a vertex.

The following image shows the DAG swimlane:

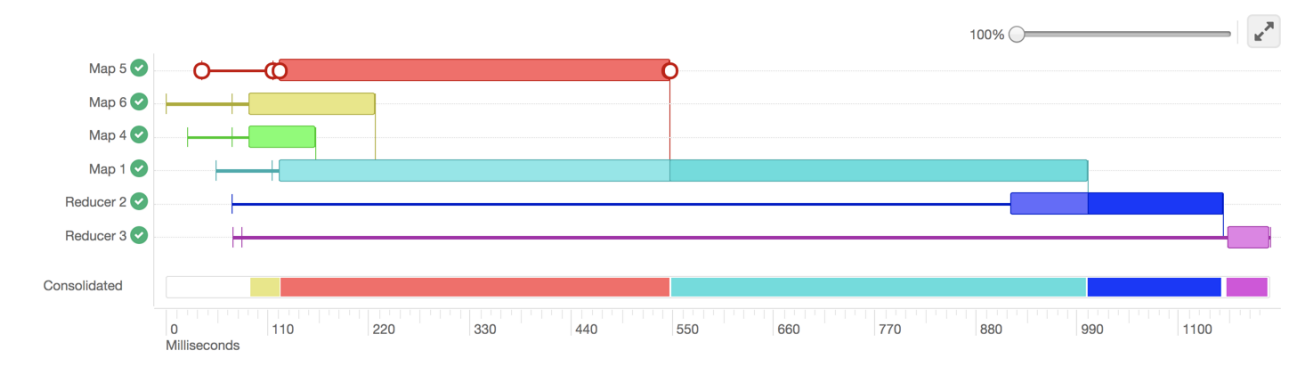

Each horizontal bar of the swimlane represents the total time taken by the vertex to complete. The vertical lines indicate the time when the vertex initialized, the time when the vertex started, the time when the first task started, the time when the last task completed, and the time when the vertex finished its execution. When you mouseover the vertical line, the bubble displays the stage of the vertex execution and provides a timestamp.

To know more about a particular vertex, hover the mouse pointer anywhere on the horizontal bar, as shown in the following image:

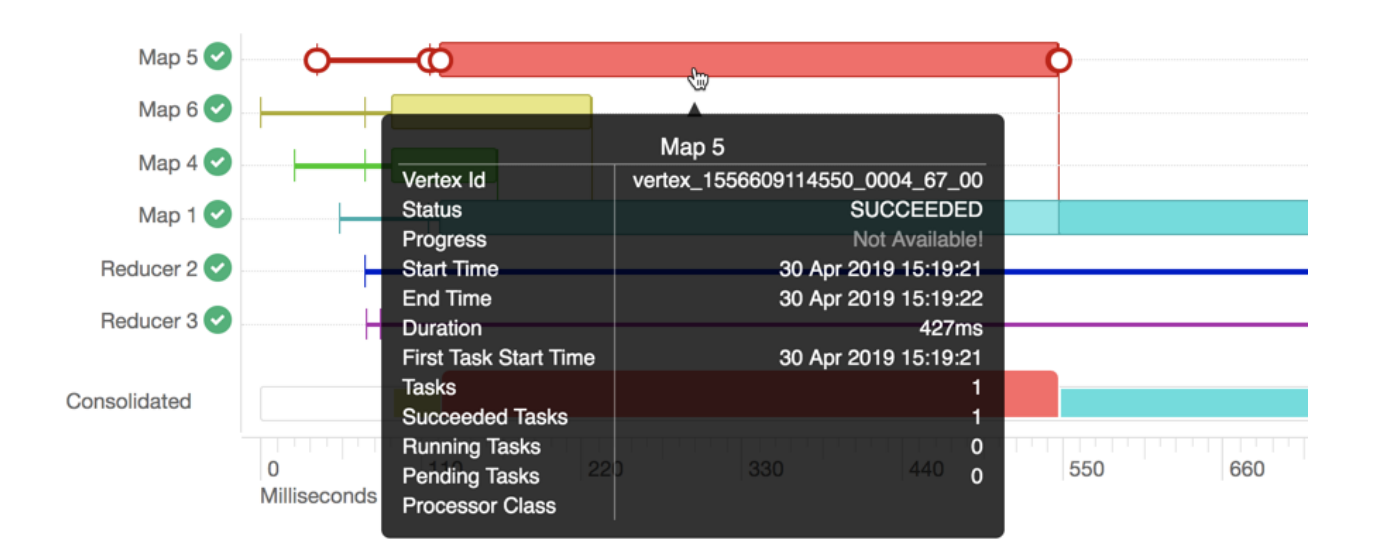

The following details can help you to view the time taken by a particular task and debug the query:

- Vertex ID: It is a unique identifier for a particular vertex.
- Status: Indicates whether the query executed successfully or not.
- Progress: Indicates the progress of the vertex, usually for long-running queries.
- Start time: Indicates when a particular vertex started.
- End time: Indicates when the particular vertex ended.
- Duration (in milliseconds): Indicates the total time taken by the vertex to complete its execution.
- First task start time: Indicates when the first task within that vertex started its execution.
- Tasks: Indicates the total number to tasks executed in a particular vertex.
- Succeeded tasks: Indicates the number of tasks that were executed successfully within that vertex.
- Running tasks: Indicates the tasks that are still running.
- Pending tasks: Indicates the tasks that have not yet started their execution.
- Processor class: It is the Hive processor for Tez that forms the vertices in Tez and processes the data. For example, org.apache.hadoop.hive.ql.exec.tez.ReduceTezProcessor, org.apache.hadoop.hive.ql.exec.tez.MapTezProcessor.

The vertical lines connecting two vertices denote the dependency of a vertex on another vertex, as shown in the following image:

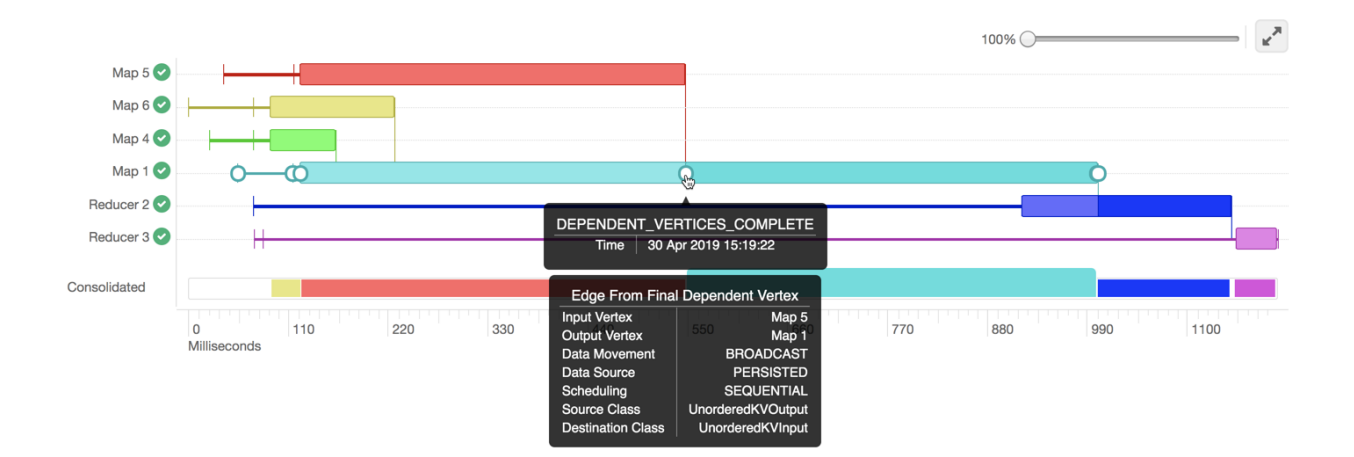

In the above example, Map 1 depends on the results of Map 5. Map 1 will finish its execution only when Map 5 finishes its execution successfully. Similarly, Reducer 2 depends on Map 1 to complete its execution.

The consolidated timeline shows the percentage of time each vertex took to complete executing. You can increase or decrease the scale of the timeline axis by moving the slider on the top right corner of the **DAG Info** section.

To further debug, click anywhere on the horizontal bar. This takes you to the **Task Attempts** section. The **Task Attempts** section shows the number of times a certain task was attempted. Each task attempt has a unique task attempt ID, as shown in the following image:

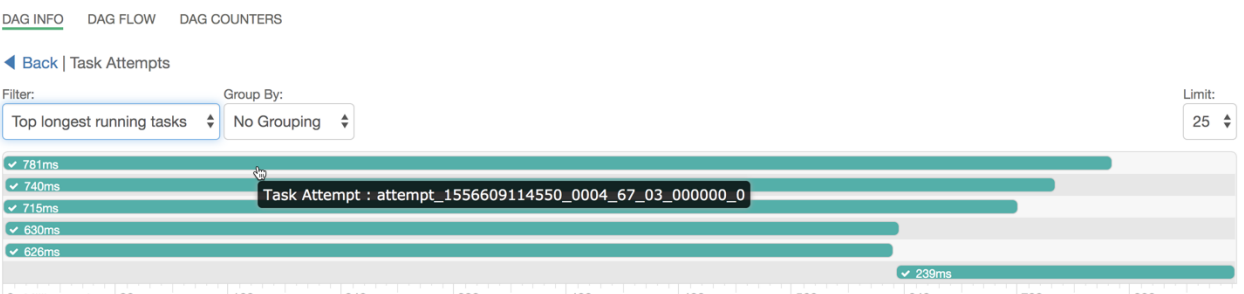

0 Milliseconds 80 160 240 320 400 480 560 640 720 800 ▶ 30 Apr 2019 15:19:21 30 Apr 2019 15:19:22

You can filter the result set by:

- Top longest running tasks: Used to filter the task that took the most time to complete.
- Errored tasks: Used to filter tasks that stopped because of some error.
- Tasks which started last: Used to filter the tasks which started late.

You can also group the result set either by tasks, containers in which the tasks were running, or the nodes on which the tasks were running.

For a query has more than one DAG ID associated with it, you can view its DAG by selecting the DAG ID from the dropdown.

DAS also allows you to download detailed logs of a task attempt. The log provides information about the container in which the task was running. To download the logs, click anywhere on the task attempt. On the **Details** pop-up, click **Open log in new tab**.

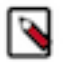

#### **Note:**

By default, the event logs and the DAG data is retained for seven days, after which the DAG history is purged from the system. This is defined in the hive.hook.proto.events.ttl parameter. If you click on a task on the DAG swimlane for a query for which the event logs were cleaned up, you see the "DAG info not available" message on the task attempt page.

To change the retention period of these logs and to view task-level DAG information for older queries, from the Ambari UI, go to **Hive** > **HiveMetaStore** > **Configs**, and specify the time to live in the hive.hook.proto.events.ttl parameter.

For example, to retain the logs for 30 days and view task-level DAG information for queries that were run 30 days ago, specify 30d.

Currently, the task-level logs are disabled for LLAP.

## <span id="page-11-0"></span>**Viewing the DAG flow**

The **DAG Flow** tab displays the Directed Acyclic Graph that is created by the Hive engine in the form of a flowchart. The following image shows the DAG flow in the form of a flowchart:

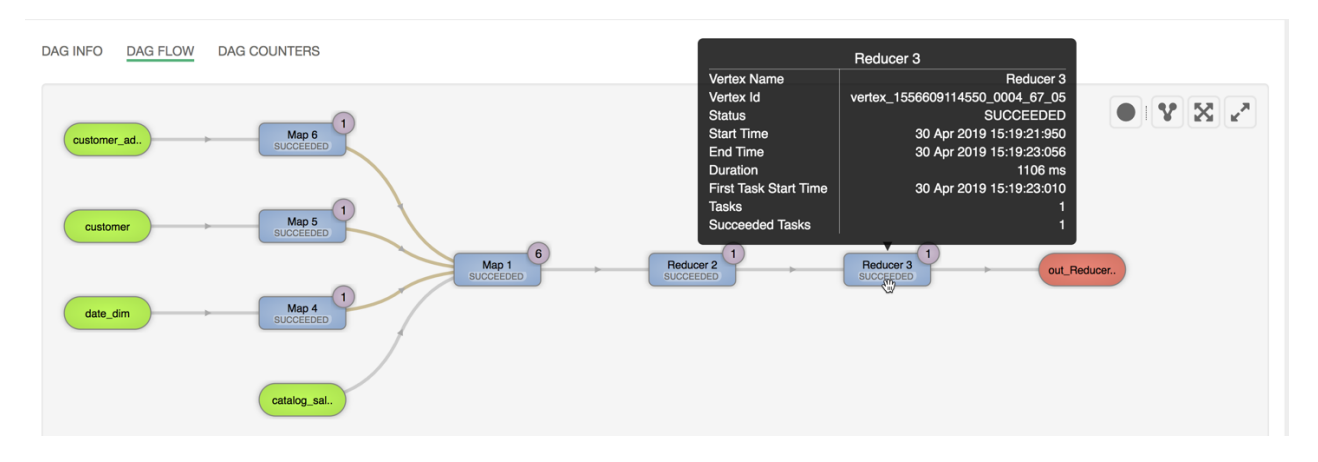

Here, the inputs to vertices Map 4, Map 5, Map 6, and Map 1 are the tables displayed in green boxes. Next, Map 1 depends on the result set generated by Map 4, Map 5, and Map 6. Map 1 then passes its result as an input to Reducer 2. When the Reducer 2 finishes its execution, the results are passed on to Reducer 3. Reducer 3 is the last vertex in the DAG flow. After the Reducer 3 successfully completes its execution, the query output is written to a file in HDFS.

There are a few options to change the layout of the DAG flow. You can hide the input and the output nodes to view only the task vertices by clicking the **Toggle source/sink visibility** icon. You can switch between the horizontal and vertical orientation by clicking the **Toggle orientation** icon.

## <span id="page-12-0"></span>**Viewing the DAG counters**

The DAG counters provide a way to measure the progress or the number of operations that occur within a generated DAG. Counters are used to gather statistics for quality control purposes or problem diagnosis.

The DAG counters provide details, such as:

- Number of bytes read and written
- Number of tasks that initiated and ran successfully
- Amount of CPU and memory consumed

## <span id="page-12-1"></span>**Viewing the Tez configurations for a query**

The **DAG Configurations** tab in the **DAG Info** section on the **Query Details** page provides the Tez configuration details for the query that has a DAG associated with it. You can search for a particular configuration by entering the configuration name in the search field.

## <span id="page-12-2"></span>**Manage databases**

You can select the database on which you want to perform operations.

You can also create and drop a database, and search for tables within a database.

### <span id="page-12-3"></span>**Using the database explorer**

Using the Database Explorer, you can select a database to manage it, create a new database, or drop a database.

Once you select a database, the tables list gets refreshed to list all the tables from the selected database.

You can perform the following actions using the Database Explorer:

- Select a database
- Create a database
- Drop a database
- Search for a table within a database
- Create a table

## <span id="page-12-4"></span>**Searching for tables**

After selecting a database, the tables tab is refreshed to list all the tables in the database.

To search for a table, start entering the name of the table in the Search box. The list gets refreshed as you enter your search string to narrow the list down to your desired table.

Click the Refresh icon to refresh the list of tables.

## <span id="page-13-0"></span>**Managing tables**

Using the Database Explorer UI, you can view information about table columns, partitions, storage, and metadata, as well as preview a few rows from the table. This enables you to ensure that your table contains exactly the information that you intend it to.

For each table, the following tabs provide respective details:

- Columns: You can view the details of each column of the table. You can also search for columns using the Search box.
- Partitions: You can view the details of columns that are partitions in the table. You can also search from the list of columns.
- Storage Information: You can view the storage information such as input format, output format, if the table is compressed, number of buckets, buck columns, and so on.
- Detailed Information: You can view details such as the name of the database, the owner of the table, the created time, the last accessed time, table type, and so on.
- Statistics: You can view the table statistics and column statistics.
- Data Preview: You can preview a few rows from the table.

### <span id="page-13-1"></span>**Creating tables**

You can create a new table or upload an existing table to add it to a particular database.

#### **Procedure**

**1.** On the Database Explorer tab, click the **+** icon in the Tables section.

The **Create Table** screen appears.

- **2.** Enter the name of the table.
- **3.** Click **Add New Column** to add columns to the table.
- **4.** For each column, specify the following detail:
	- a) Enter the name of the column.
	- b) Select the data type of the column from the drop down list.
	- c) Click **Advanced** to add advanced details of each column.
- **5.** Click **Advanced** tab of the **Create Table** page.
	- a) Select **Transactional** if you want the table to be a transactional table.
	- b) Click **Add Location** if you want to specify a location for the table.
	- c) Select a file format from the drop down list of Add File Format section.
	- d) Click **Add Row Format** to specify details for the rows.
- **6.** Click **Properties** to add key-value properties of the table.
- **7.** Click **Create**.

### <span id="page-13-2"></span>**Uploading tables**

You can upload existing tables in CSV, JSON, or XML format to create new tables in the database.

#### **Procedure**

**1.** Click the **Upload Table** icon.

The upload table wizard is displayed.

- **2.** On the **Upload File** page, select the source of the table file.
	- a) **Upload from HDFS:** Select this option to upload files from HDFS.

b) **Upload from Local:** Select this option to upload files from your local computer.

The table details automatically appear as preview. Click **Preview** if the table details do not load automatically. DAS updates the name of the table, names of the columns, and the data types of each column.

- **3.** On the **Select File Format** page, specify the following:
	- a) File type: Select the file type from the drop-down list.
	- b) Field Delimiter: This appears if you select CSV as the file format. Enter a delimiter character such as comma  $(.)$ .
	- c) Escape Character: This appears if you select CSV as the file format. Enter an escape character such as a backlash (\).
	- d) Quote Character: This appears if you select CSV as the file format. Enter a double quote character (").
	- e) If the first row is header, click the **Is the first row header** checkbox.
	- f) If the file contains endlines, click the **Contains endlines** checkbox.
	- g) Click **Preview** to generate table preview.

The first ten columns are displayed.

If you are satisfied with the way your uploaded table looks, click **Next**.

**4.** On the **Table Schema** page, specify the table name.

Modify the column names, and specify the corresponding data type and size.

You can also delete column(s) by clicking the corresponding **DELETE** button.

- **5.** Click the **Advanced** icon to add a comment for the selected column, and select where you want to partition the table or keep it clustered.
- **6.** Click **Create**.

The **Create Table** page shows the detailed progress as your table is being created.

**7.** To exit the Upload Table wizard at any stage, and to return back to the **Database Explorer** page, click **Cancel**.

## <span id="page-14-0"></span>**Editing tables**

You can edit tables to add new columns, update existing columns, and make changes to the properties of the table.

#### **Procedure**

- **1.** On the **Database Explorer** tab, select a database.
- **2.** From the list of tables, select the table that you want to edit.
- **3.** From the Table view, click the **Actions** menu.
- **4.** Click **Edit**.
- **5.** Edit the details of existing columns.
- **6.** Click **Add New Column** to add columns to the table.
- **7.** For each column, specify the following details:
	- a) Enter the name of the column.
	- b) Select the data type of the column from the drop down list.
	- c) Click **Advanced** to add more details for each column.
- **8.** Click the **Advanced** tab on the **Create Table** page to specify the following additional options:
	- a) Select **Transactional** if you want the table to be a transactional table.
	- b) Click **Add Location** if you want to specify a location for the table.
	- c) Select a file format from the drop down list of Add File Format section.
	- d) Click **Add Row Format** to specify details for the rows.
- **9.** Click **Properties** to add or edit key-value properties of the table.
- **10.** Click **Edit** to save the changes you made to the table.

#### <span id="page-15-0"></span>**Deleting tables**

You can delete a table using the Database Explorer.

#### **Procedure**

- **1.** On the Database Explorer tab, select the database.
- **2.** From the list of tables, select the table that you need to delete.
- **3.** From the Table view, click the **Actions** menu.
- **4.** Click **Delete**.
- **5.** In the dialog box that appears, click **Confirm**.

### <span id="page-15-1"></span>**Managing columns**

Using the Columns tab, you can view the details of each column of the table.

You can also search for columns using the Search box.

To search for a column, enter the name of the column in the search box and click **Regex Search**.

### <span id="page-15-2"></span>**Managing partitions**

On the Partitions tab, you can view the details of columns that are partitions in the table.

You can also search from the list of columns.

To search for a column that is a partition, enter the name of the column in the search box and click **Regex Search**.

### <span id="page-15-3"></span>**Viewing storage information**

Using the Storage Information tab, you can view the storage information of the table such as input format, output format, if the table is compressed, number of buckets, number of columns, and more details.

To search for particular details, enter the name in the search box and click **Regex Search**.

### <span id="page-15-4"></span>**Viewing detailed information**

Using the Detailed Information tab, you can view details such as the name of the database, the owner of the table, the created time, the last accessed time, table type, and more details.

To search for particular details, enter the name in the search box and click **Regex Search**.

#### <span id="page-15-5"></span>**Viewing table and column statistics**

On the Statistics tab, you can view table statistics and column statistics.

To view the statistics of each column, click **Show**. The following details are displayed:

- Min
- Max
- Number of Nulls
- Distinct Count
- Average Column Length
- Max Column Length
- Number of True
- Number of False

If a message appears that the statistics might be stale, select **Include Columns** and click **Recompute** at the top of the page.

### <span id="page-16-0"></span>**Previewing tables using Data Preview**

On the Data Preview tab, you can preview a few rows from the table.

## <span id="page-16-1"></span>**Manage reports**

As a database administrator, you can view which columns and tables are used for joins and make changes to the data layout to optimize the performance of the query.

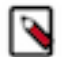

**Note:** The view reports feature is not available in the DAS-Lite version.

## <span id="page-16-2"></span>**Viewing the Read and Write report**

The Read and Write report displays a list of tables belonging to the selected database along with the read count, write count, and other details for each table.

To view the Read and Write report, click **Reports** > **Read and Write Report**. The **Relations** page is displayed.

The left side lists the tables within the selected database along with the read count, write count, and so on. The right side shows these details in the form of an entity relationship diagram.

You can switch between the databases using the Database dropdown menu.

To further refine your search based on time, select the time period from the dropdown. After you select the time period, the corresponding "to" and "from" dates representing the selection are displayed along with the time zone. The time zone that is displayed is that of the DAS server.

For each table, select one of the following counts from the drop down list of counts:

- Projection Count
- Aggregation Count
- **Filter Count**
- Join Count

### <span id="page-16-3"></span>**Viewing the Join report**

The Join report provides you the details of joins between all the tables in a database.

To view the join report, click **Reports** > **Join Report**. You can change the database from the dropdown list to view the join diagram for that database.

You can switch between the databases using the Database dropdown menu.

To refine your search based on time, select the time period from the dropdown. After you select the time period, the corresponding "to" and "from" dates representing the selection are displayed along with the time zone. The time zone that is displayed is that of the DAS server.

You can further refine your join diagram using the following join algorithms:

- Join
- Hash Join
- Merge Join
- Lateral View Join
- Sorted Merge

The diagram gets refreshed based on your selection.

If you hover over a particular column, then all the joins with the selected column are highlighted. If you hover over a particular connection line, then the number of times the two columns were joined (also known as the join count) is displayed. The join count that is displayed is for the time period that you select.

For every table present on the Join report, DAS displays the database in which that table belongs. If you select a particular database from the dropdown menu, then the Join report predominantly displays all the joins originating from the tables within the selected database to the tables belonging to other databases.

## <span id="page-17-0"></span>**Running a query on a different Hive instance**

By default, ZooKeeper redirects your query to run on a Hive instance that is available at that time. However, if you have optimized a certain Hive instance, and you want to run your workload on that particular Hive instance, then you can switch to that instance by specifying the HiveServer2 hostname and the port in the JDBC connection field on the DAS user interface.

#### **About this task**

The JDBC connection string is defined by the hive.zookeeper.quorum property under **Ambari** > **Services** > **Hive** > **CONFIGS** > **ADVANCED** > **Advanced hive-site**.

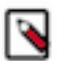

#### **Note:**

The JDBC connection string that you specify through the web interface is a temporary configuration and is limited to that particular browser session.

Alternatively, you can go to **Ambari** > **Data Analytics Studio** > **CONFIGS** > **Advanced data\_analytics\_studio-properties**, and specify a configuration string in the **Hive session params** field as shown in the following example along with the rest of the parameters such as truststore and password:

```
serviceDiscoveryMode=zooKeeper;hive.server2.zookeeper.namespace=<hs2-
zk-namespace>
```
To update the JDBC connection string through the web interface:

#### **Procedure**

- **1.** Sign in to the DAS portal.
- **2.** Click the profile icon on the top right corner and then click **About**.
- **3.** On the **Configurations** window, click **Edit** under the **JDBC connection** field.
- **4.** Specify the HiveServer2 hostname and port that you want to connect to in the following format:

jdbc:hive2//HiveServer2-host:port/

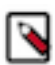

**Note:** The Hive instance that you want to switch to should be within the same cluster.

- **5.** To save the changes, click **Update**.
- **6.** To revert any changes that you have made to the original connection string, click **Reset**.
- **7.** To go back to the **Configurations** window, click **Cancel**.
- **8.** To exit, click **OK**.

#### **Results**

When you run your query after updating the JDBC connection string, the query is executed on that particular Hive instance instead of being redirected to any Hive instance by ZooKeeper.

## <span id="page-18-0"></span>**Modifying the session cookie timeout value**

By default, the session cookie expires in 86400 seconds (or 24 hours). Depending on your organizational requirement, you can increase or decrease the session cookie timeout duration from Ambari. To modify the session cookie timeout duration:

#### **Procedure**

- **1.** From Ambari, go to **Data Analytics Studio** > **Config** > **Advanced data\_analytics\_studio-webapp-properties** and specify the timeout duration in the **Session timeout in seconds** field.
- **2.** Save the changes and restart the required services by clicking **RESTART** > **Restart All Required**.

## <span id="page-18-1"></span>**Creating system tables to run a query on Hive and Tez DAG events**

The Tez DAG events are exposed in the dag\_data table, and the Hive query events are exposed in the query\_data table in the sys database. You can run Hive queries from DAS to process these events and generate custom reports.

#### **About this task**

You need to create these system tables before you can run queries on them.

#### **Procedure**

- **1.** From Ambari, go to **Data Analytics Studio**.
- **2.** Click **Actions** > **Create Tables**.
- **3.** Navigate through the table creation wizard and make sure that the operation completes successfully.
	- You can view the dag\_data and the query\_data tables under the sys database in the DAS UI.

## <span id="page-18-2"></span>**Cleaning up old queries, DAG information, and reports data**

The DAS Postgres database stores all the queries that you run from the DAS UI or beeline, and all the data that is used to generate the DAG information and reports. Over a period of time, this can grow in size. To optimize the available capacity, DAS has a cleanup mechanism that, by default, purges all the queries and DAG information older than 30 days and purges old reports after 365 days. However, you can customize the cleanup frequency by adding the cleanup.query-info.interval, and cleanup.report-info.interval configurations, and the Cron expression: cleanup.cron.expression in the das-event-processor.json file from Ambari.

#### **Procedure**

- **1.** From the Ambari UI, go to **Data Analytics Studio** > **CONFIGS** > **Advanced data\_analytics\_studioevent\_processor-properties**.
- **2.** To customize the cleanup intervals, under **Data Analytics Studio Event Processor config file template**, add the three new configurations in the event-processing section as shown in the following example:

"event-processing": {

```
 "hive.hook.proto.base-directory":
 "{{data_analytics_studio_event_processor_hive_base_dir}}",
        "tez.history.logging.proto-base-dir":
 "{{data_analytics_studio_event_processor_tez_base_dir}}",
        "meta.info.sync.service.delay.millis": 5000,
        "actor.initialization.delay.millis": 20000,
        "close.folder.delay.millis": 600000,
        "reread.event.max.retries": -1,
        "reporting.scheduler.initial.delay.millis": 30000,
        "reporting.scheduler.interval.delay.millis": 300000,
        "reporting.scheduler.weekly.initial.delay.millis": 60000,
        "reporting.scheduler.weekly.interval.delay.millis": 600000,
        "reporting.scheduler.monthly.initial.delay.millis": 90000,
        "reporting.scheduler.monthly.interval.delay.millis": 900000,
        "reporting.scheduler.quarterly.initial.delay.millis": 120000,
        "reporting.scheduler.quarterly.interval.delay.millis": 1200000,
        "cleanup.query-info.interval": 2592000,
        "cleanup.report-info.interval": 31536000,
        "cleanup.cron.expression: "0 0 2 * * ?"
 },
```
In this example, the query data will be cleaned up after 2592000 seconds (which is equal to 30 days), the report data will be cleaned up after 31536000 seconds (which is equal to 365 days), and the cleanup jobs will be triggered to run at 02:00:00 hours (or 2 AM), as per the server timezone.

- **3.** Click **Save**.
- **4.** Restart all the required services.